### **Procurement Card - Small Purchase Visa Card Changing the Cost Center/Internal Order and G/L Account in One Step** The University of Mississippi End User Documentation – ERP 2005 6/2008

### Changing the Cost Center/Internal Order and G/L Account in One Step

| R/3 Path                 | > Accounting > Financial Accounting > General Ledger >              |  |
|--------------------------|---------------------------------------------------------------------|--|
|                          | Document > Parked document > Post/delete [double-click]             |  |
| Transaction              | FBV0                                                                |  |
| Code                     |                                                                     |  |
| NOTE:                    | PK (Posting Keys) – 40 for debits                                   |  |
|                          | 50 for credits                                                      |  |
| NOTE:                    | Do not save/post the document until <u>ALL</u> changes have been    |  |
|                          | made.                                                               |  |
| NOTE:                    | The posting date <b>must</b> be changed to the actual date that the |  |
|                          | document is being posted.                                           |  |
|                          | Open Document                                                       |  |
| Company Code             | 1                                                                   |  |
| Document Number          | Provided in the E-mail                                              |  |
| Fiscal year              | Enter current Fiscal year                                           |  |
| Enter                    | Left click on Enter Icon or press enter on the keyboard.            |  |
| NOTE:                    | If you don't know the document number, see Overview handout.        |  |
|                          | Change Posting Date                                                 |  |
| Change Posting Date      | The posting date must be changed to the actual date that the        |  |
|                          | document is being posted (follow steps A - C).                      |  |
| $\mathbf{A}$ – Document  | Left click on Document header Icon (Hat).                           |  |
| header Icon              |                                                                     |  |
| <b>B</b> – Posting date  | Change posting date, but <b>ONLY</b> the posting date.              |  |
| C - Return               | Return to previous page, use back arrow icon or overview icon.      |  |
| Error(s)                 | If you receive an error message call Shelley @ 7449.                |  |
| By using the back arrows | ow or overview icon - this should take you to the "Post Parked      |  |
| Document: Overview       |                                                                     |  |
| Transaction              | Double click on the transaction to be changed.                      |  |
|                          | he "Post Parked Document: Change G/L Account Item                   |  |
| Press "Ctrl-Y"           | Place the cross-cursor in the top left hand corner of the amount    |  |
|                          | field.                                                              |  |
| Highlight                | Drag the cross-cursor with your mouse to select the entire section  |  |
|                          | of data.                                                            |  |
| Press "Ctrl-C"           | Press the "Ctrl-C" on the keyboard to copy the data.                |  |
| "Next line item"         | Under the "Next line item" section, re-post the transaction by      |  |

| Γ                    |                                                                                                    |
|----------------------|----------------------------------------------------------------------------------------------------|
|                      | entering in the same posting key (either "40" or "50" and entering                                                                    |
|                      | the new G/L account number.                                                                                                    |
| Enter                | Left click on the Enter icon or press the Enter on your keyboard.                                                                     |
| •                    | he "Post Parked Document: Enter G/L Account Item                                                                                      |
| Press "Ctrl-V"       | Place your cursor at the very beginning of the amount field. Press<br>"Ctrl-V" on your keyboard to paste the data you copied earlier. |
| Verify               | Verify everything posted correctly.                                                                                                   |
|                      |                                                                                                    |
| "More" box           | Left click on the "More" box in the main body of the screen.                                                                          |
| "Coding Block"       | Delete all fields                                                                                                    |
| Screen               |                                                                                                    |
| Business Area        | Enter the new Business Area                                                                                                    |
| Cost Center/Internal | Enter the new Cost Center/Internal Order                                                                                              |
| Order                |                                                                                                    |
| NOTE:                | Order = Internal Order in the "Coding Block"                                                                                          |
| Enter                | Left click on Green Check (bottom of box) or press enter on                                                                           |
|                      | keyboard.                                                                                                    |
| NOTE:                | You will notice the new cost center in the Cost Center field or the                                                                   |
|                      | new internal order in the Fund field, depending on the change.                                                                        |
|                      | The original cost center/internal order will remain in the                                                                            |
|                      | Assignment field. DO NOT CHANGE!!!                                                                                                    |
| Back arrow           | Click on the back icon (green back arrow) on the toolbar until you                                                                    |
|                      | reach the "overview screen."                                                                                                    |
| Out of balance       | You will notice that the document is now out of balance.                                                                              |
| Transaction          | Click <b>ONCE</b> on the original transaction.                                                                                        |
| Edit                 | From the menu bar, select "Edit".                                                                                                    |
| Delete Item          | Left click on "Delete item".                                                                                                    |
| Balance              | You will notice a dollar amount of zero for the transaction and the                                                                   |
|                      | document will now be back in balance.                                                                                                 |
| NOTE:                | If you change the cost center/internal order on a transaction and                                                                     |
|                      | this changes the business area, you must change the business area                                                                     |
|                      | of the corresponding "22197" VISA transaction.                                                                                        |
| NOTE:                | Do not save/post the document until ALL changes have been                                                                             |
|                      | made.                                                                                                    |
| Changing the B       | usiness Area                                                                                                    |
| VISA Transaction     | Double click on the appropriate VISA line transaction.                                                                                |
| Business Area        | Click on the "More" button.                                                                                                    |
|                      | Place your cursor in the "Business area" box and type in the new                                                                      |
|                      | business area. DO NOT change any other fields on this page.                                                                           |
| Back arrow           | Click on the green check.                                                                                                    |
|                      |                                                                                                    |

## Procurement Card - Small Purchase Visa Card Changing the Cost Center/Internal Order and G/L Account in One Step SAP Screen Shots The University of Mississippi End User Documentation – ERP 2005 6/2008

#### Changing the Cost Center/Internal Order and G/L Account in One Step

**R/3 Path:** Accounting > Financial Accounting > General Ledger > Document > Parked documents > Post/delete

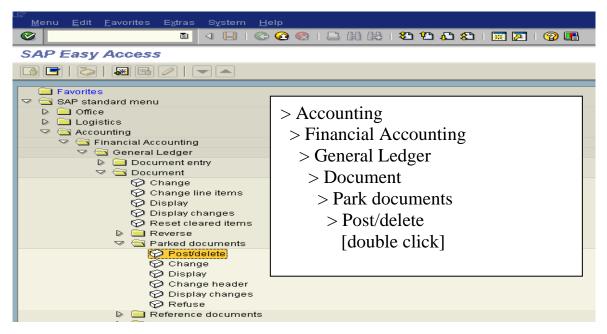

**OR** use Transaction Code: FBV0

| <br>Menuditavorites Extras | System <u>H</u> elp                    |          |
|----------------------------|----------------------------------------|----------|
| 😵 FBVO 🔪 🖺                 | ◁ 🔲   ⓒ @ 😒   🗅 🛱 👪   🏝 🏝 🕰   🕱 👰   🌚  | <b>_</b> |
| SAP Easy Access            | Use Command Field for Transaction Code |          |
|                            |                                        |          |

# **Open Document**

**Company code** – 1

**Document number** – Provided in e-mail.

**Fiscal year** – Enter current fiscal year.

Enter – Left click on Enter Icon or press enter on the keyboard.

| Docume                           | elp                                        |     |
|----------------------------------|--------------------------------------------|-----|
| $\mathbf{Enter}$ $\underline{4}$ | 4 🛛   😋 😪   🗅 🛗 🛗   谷 台 凸 名                | K 🔁 |
| Post Parked Docume               | ent: Initial Screen                        |     |
| List                             |                                            |     |
|                                  | Company Code is always "1" $\underline{1}$ |     |
|                                  |                                            |     |
| Company code 📘 🙆                 |                                            |     |
| Document number                  | Provided in e-mail 2                       |     |
| Fiscal year                      |                                            |     |
| Î                                |                                            |     |
|                                  |                                            |     |
| Fiscal year <u>3</u>             |                                            |     |
|                                  |                                            |     |

NOTE: If you don't know the document number, see Overview handout.

## **Change Posting Date**

**Change Posting Date** – The posting date must be changed to the actual date that the document is being posted (follow steps A - C).

A - Header Icon – Left click on Document Header icon (Hat).

| LE?<br><u>D</u> ocument <u>E</u> dit      | <u>G</u> oto E <u>x</u> tra: | s <u>S</u> ettings E <u>n</u> vi | ronment  | System <u>H</u> elp |            |          |
|-------------------------------------------|------------------------------|----------------------------------|----------|---------------------|------------|----------|
| <b>Ø</b>                                  | Ē                            | 4 🛛   😋 🥝                        | I 😣 I 🖉  | Document            | Header     | <b>.</b> |
| Post Parked Document: Overview            |                              |                                  |          |                     |            |          |
| Display currency Fast entry Tax amounts 🛃 |                              |                                  |          |                     |            |          |
| Document date                             | 02/09/2001                   | Type Do                          | cument h | neader Shift+F7     | 1          |          |
| Posting date                              | 02/16/2001                   | Period                           | 8        | Currency            | USD        |          |
| Document number                           | 86005444                     | Fiscal year                      | 2001     | Translation dte     | 02/16/2001 |          |
| Reference                                 | 47157598003                  | 3 <mark>04130</mark>             |          | Trading part.BA     |            |          |
| Doc.header.text                           | 47157599900                  | 012030                           |          | Texts exist         |            |          |
| Line iteme                                |                              |                                  |          |                     |            |          |

**B** - Posting date – Change posting date, but <u>ONLY</u> the posting date.

| 」<br><u>D</u> ocument <u>E</u> dit           | <u>G</u> oto System <u>H</u> elp      |  |  |  |
|----------------------------------------------|---------------------------------------|--|--|--|
| 😵 🔄 🔍 🔍 🖓 🔛 🚱 🚱 🔛 🎆 🏦 🍄 🕰 🖉 📳 🚱 📳            |                                       |  |  |  |
| Post Parked Document: Change Document Header |                                       |  |  |  |
| 2                                            |                                       |  |  |  |
| Document date                                | 02/09/2001 Type ZT Company code 1     |  |  |  |
| Posting date                                 | p2/16/2001 Period 8 Currency/rate USD |  |  |  |
| Document number                              | 86005444 6/2001                       |  |  |  |
| Reference                                    | 4715759800304130 Posting date         |  |  |  |
| Doc.header.text                              | 4715759990012030                      |  |  |  |
| Trading part.BA                              |                                       |  |  |  |
|                                              |                                       |  |  |  |

C - Return to previous page, use back arrow icon or overview icon.

At the "Post Parked Document: Overview" screen, double click on the transaction to be changed.

| 」<br><u>D</u> ocument <u>E</u> dit                                           | <u>G</u> oto E <u>x</u> tras                             | <u>S</u> ettings E <u>n</u> vi                                                                                   | ronment                        | System <u>H</u> elp                        |             |                                                              |
|------------------------------------------------------------------------------|----------------------------------------------------------|----------------------------------------------------------------------------------------------------|--------------------------------|--------------------------------------------|-------------|--------------------------------------------------------------|
| <b>©</b>                                                                     | Ē                                                        | े 📙 । 😋 🙆                                                                                                    | 😣 i 🗟                          | B (13) (13) (13) (13) (13) (13) (13) (13)  | 🖧 🕄   🗮     | 1 🔁   🔞                                                      |
| Post Parked                                                                  | Document                                                 | : Overview                                                                                                    |                                |                                            |             |                                                              |
| Display currency                                                             | Fast entry Tax                                           | amounts 🚨                                                                                                    |                                |                                            |             |                                                              |
| Document date                                                                | 08/04/2000                                               | Туре                                                                                                    | ZT                             | Company code                               | 1           |                                                              |
| Posting date                                                                 | 08/11/2000                                               | Period                                                                                                    | 2                              | Currency                                   | USD         |                                                              |
| Document number                                                              | 86000194                                                 | Fiscal year                                                                                                    | 2001                           | Translation dte                            | 08/11/2000  | 9                                                            |
| Reference                                                                    | <b>471575980028</b>                                      | 2013                                                                                                    |                                | Trading part.BA                            |             |                                                              |
| Doc.header text                                                              | 471575999001                                             | 2030                                                                                                    |                                | Texts exist                                |             |                                                              |
|                                                                              |                                                          | cription<br>Supplies/Mate                                                                                        | er                             | Tx                                         |             | Amount<br>2.80                                               |
| 003 40 10 50<br>004 50 10 22<br>005 40 10 50<br>006 50 10 22<br>007 40 10 50 | 6490 Oth<br>2197 A/P<br>6490 Oth<br>2197 A/P<br>6490 Oth | - VISA - (C1)<br>Supplies/Mat<br>- VISA - (C1)<br>Supplies/Mat<br>- VISA - (C1)<br>Supplies/Mat<br>- VISA - (C1) | er<br>ear)<br>er<br>ear)<br>er | Double click<br>transaction to<br>changed. |             | 2.80-<br>4.46<br>4.46-<br>25.60<br>25.60-<br>27.12<br>27.12- |
| 009 40 10 56<br>D 712.16                                                     | 6490 Oth<br><u>C</u> 71                                  | Supplies/Mate<br>2.16                                                                                            |                                | Itm 12                                     |             | 277.20<br>0.00                                               |
| Other line items                                                             |                                                          |                                                                                                    |                                |                                            |             |                                                              |
| PstKy Acco                                                                   | ount                                                     | Sp.C                                                                                                    | ∋/L                            | Trans.type                                 | New co.code |                                                              |
|                                                                              |                                                          |                                                                                                    |                                |                                            |             |                                                              |

At the "Post Parked Document: Change G/L Account Item" screen, press "Ctrl-Y" on the keyboard. Place the cross-cursor in the top left hand corner of the amount field. Drag the cross-cursor with your mouse to select the entire section of data. Then press the "Ctrl-C" on the keyboard to copy the data.

| Document <u>E</u> dit <u>G</u> oto                                    |                         | <u>H</u> elp<br>  昌 尙 岱 I む む む     | 🕄   🕱 🗾   🔞 🛽     |                                                                                                    |
|-----------------------------------------------------------------------|-------------------------|-------------------------------------|-------------------|----------------------------------------------------------------------------------------------------|
|                                                                       | Tax amounts             | Place cross-cur<br>corner of the ar | rsor in the top l |                                                                                                    |
| Company code 1                                                        | The University of Miss. |                                     |                   |                                                                                                    |
| Cost center 100<br>Purchasing doc.<br>Assignment 100                  |                         | ntity                               | A Cone            | Drag the cross-<br>cursor with your<br>mouse to select<br>the entire<br>section of data.<br><u>2</u> |
| ©                                                                     | I I I C O               |                                     | This is the arc   |                                                                                                    |
| Company code 1<br>Item no. 1 / Debit entry /<br>Amount 2.<br>Tax code |                         | Calculate tax                       | be highlighted    |                                                                                                    |
| Cost center 10<br>Purchasing doc.<br>Assignment 10<br>Text OL         | MMODITY F<br>0443001A   | Quantity                            | 00000A            |                                                                                                    |
| "Ctrl-C" to co                                                        | ру data <u>3</u>        | _ Trans.type                        | New co.code       |                                                                                                    |
|                                                                       |                         |                                     |                   |                                                                                                    |

Under the "Next line item" section, re-post the transaction by entering in the same posting key (either "40" or "50") and entering the new G/L account number.

| <br>                             | <u>G</u> oto E <u>x</u> tras <u>S</u> ettings S <u>y</u> stem <u>H</u> elp                                                  |  |
|----------------------------------|----------------------------------------------------------------------------------------------------|--|
| <b>©</b>                         | E 🛛 🔲 I 😋 🚱 I 🗅 🛗 📇 I 🏝 🖆 🖓 I 🗮 🖉 I 😭 🔚                                                                                     |  |
| Post Parked I                    | Document: Change G/L Account Item                                                                                           |  |
| 🙎 🔂 🛃 Fast e                     | entry Tax amounts 🚅                                                                                                    |  |
| G/L account<br>Company code      | 56490     Other Supplies and Materials       1     The University of Miss.       tor (40.//)     Image: Comparison of Miss. |  |
| Amount<br>Tax code               | 2.80 USD                                                                                                    |  |
| Funds center<br>Commitment item  | IT Earmarked funds Done                                                                                                    |  |
| Cost center<br>Purchasing doc.   | 100443001A Quantity                                                                                                    |  |
| Assignment                       | 100443001A<br>OLE MISS BOOKSTORE U, UNIVERSITY, MS                                                                          |  |
| Next line item<br>PstKy 40 Accou |                                                                                                    |  |

Enter – Left click on the Enter icon or press the Enter on your keyboard.

| L⊆<br>Document Edit         | <u>G</u> oto E <u>x</u> tras <u>S</u> ettings S <u>y</u> stem <u>H</u> elp |
|-----------------------------|----------------------------------------------------------------------------|
| <b>S</b>                    | 🛯 🔍 📙   😋 🚱 😒   🗅 協 総   谷 伯 む 名   🛒 🛜   🚱 🖳                                |
| Post Parked I               | Document: Enter G/L Account Item                                           |
| ಿ 🔂 🗟 Faste                 | ntry Tax amounts 🚅                                                         |
| G/L account<br>Company code | 56140 Purchased Instructional Materials<br>1 The University of Miss.       |
| Item no. 13 / Debit er      | ntry / 40                                                                  |
| Amount                      | USD                                                                        |
| Tax code<br>Funds center    | Earmarked funds Done                                                       |
| Commitment item             | COMMODITY Fund                                                             |
| Cost center                 | -> More                                                                    |
| Purchasing doc.             | Quantity                                                                   |
| Assignment<br>Text          |                                                                            |
|                             |                                                                            |
| Next line item              |                                                                            |
| PstKy Accou                 | Int Sp.G/L Trans.type New co.code                                          |

At the "Post Parked Document: Enter G/L Account Item" screen, place your cursor at the very beginning of the amount field. Press "Ctrl-V" on your keyboard to paste the data you copied earlier. Verify everything posted correctly.

| ✓                     | Ē            |                   |                    |            |        |  |
|-----------------------|--------------|-------------------|--------------------|------------|--------|--|
| Post Parked           | Document     | t: Enter G/L      | . Account Iten     | n          |        |  |
| 🌊 🛃 🛃 Faste           | ntry Tax amo | unts 🚅            |                    |            |        |  |
| 3/L account           | 56140        | Purchased Instri  | uctional Materials |            |        |  |
| Company code          |              | iversity of Miss. |                    |            |        |  |
|                       |              |                   |                    |            |        |  |
| ltem no. 13 / Debit e | ntry / 40    |                   |                    |            |        |  |
| Amount                | 2.80         | USD               |                    |            |        |  |
| Tax code              |              |                   |                    |            |        |  |
| Funds center          | IT           |                   | Earmarked funds    |            | Done   |  |
| Commitment item       | COMMODITY    |                   | Fund               | 100440000A |        |  |
| Cost center           | 100443001A   |                   |                    |            | 📥 More |  |
| Purchasing doc.       |              |                   | Quantity           |            |        |  |
| Assignment            | 100443001A   |                   |                    |            |        |  |
| Text                  | OLE MISS BO  | OKSTORE U , UN    | NIVERSITY, MS      |            |        |  |
|                       |              |                   |                    |            |        |  |
| Next line item        |              |                   |                    |            |        |  |
| PstKy Acco            | unt          | C n i             | G/L Trans.type     | New co     | code   |  |

At the "Post Parked Document: Change G/L Account Item" screen, left click in the "More" box in the main body of the screen.

| Seat Barked i                         |                 | ଏ 📙 I & ፼ ፼ 😡 I 🗅 🕅 🖽 I<br>: Enter G/L Account Item   | 80 40 40 1 🐹 🗖 1 🚱 📑 |  |
|---------------------------------------|-----------------|-------------------------------------------------------|----------------------|--|
|                                       |                 |                                                       | ,                    |  |
| 🚨 🛃 🕞 Faste                           | ntry   Tax amou | ints 🚅                                                |                      |  |
| G/L account<br>Company code           |                 | Purchased Instructional Materials<br>versity of Miss. | More                 |  |
| Item no. 6 / Debit en                 | try / 40        |                                                       |                      |  |
| Amount                                | 5.49            | USD                                                   |                      |  |
| Tax code                              |                 |                                                       |                      |  |
| Funds center                          | PP              | Earmarked funds                                       | 🗖 Donge              |  |
| Commitment item                       | COMMODITY       | Fund                                                  | 211120000A           |  |
| Cost center                           | 211127501A      |                                                       | And More             |  |
| Purchasing doc.                       |                 | Quantity                                              |                      |  |
| Assignment                            | 211127501A      |                                                       |                      |  |
| Text SNEED'S ACE HARDWARE, OXFORD, MS |                 |                                                       |                      |  |
| Next line item                        |                 |                                                       |                      |  |
| PstKy Accou                           | int             | Sp.G/L Trans.type                                     | New co.code          |  |

At the "Coding Block" screen, wipe out the data in all of the fields.

Enter the new Business area and Cost center/Internal order.

*NOTE:* Order = Internal Order in the "Coding Block".

Enter – Left click on Green Check (bottom of box) or press enter on keyboard.

| Image: Document Edit Goto     Order = Internal Order       Image: Dost Parke     Number                                                                                                    | ) ይ ድ   🛒 🔊   🖗 🖷<br>Int Item |          |                                                       |
|----------------------------------------------------------------------------------------------------|-------------------------------|----------|-------------------------------------------------------|
| Company Code     1     The University of Miss.                                                                                                    | :k                            | Delete a | ll fields <u>1</u>                                    |
| Item 1 / Debit entry / 40     Amount     5.47     USD     Coding Block     Business Area     25     Cost Cente     Order     250111033A     Fund     250111033A     Funds Center     PSY     Commitment Item     COMMO     Earmarked Funds | DITY                          |          | new Business Area<br>ost Center/ Internal<br><u>2</u> |
| Material Plant     Material   Plant     Image: Second state   Plant     PostKey   Account     SGL Ind   TType     Enter 3                                                                                                    | New Co.Code                   |          |                                                       |

*NOTE:* You will notice the new cost center in the Cost Center field or the new internal order in the Fund field, depending on the change. The original cost center/internal order will remain in the Assignment field. **Do not change!!** 

**Back arrow** - Click on the back icon (green back arrow) on the toolbar until you reach the overview screen.

| Post Parked      | Document:        | Overview      | (F3  |                 |            |         |         |
|------------------|------------------|---------------|------|-----------------|------------|---------|---------|
| Display currency | Fast entry Tax a | amounts 🚨     |      |                 |            |         |         |
| Document date    | 08/04/2000       | Туре          | ZT   | Company code    | 1          |         |         |
| Posting date     | 08/11/2000       | Period        | 2    | Currency        | USD        |         |         |
| Document number  | 86000194         | Fiscal year   | 2001 | Translation dte | 08/11/2000 |         |         |
| Reference        | 4715759800282    | :013          |      | Trading part.BA |            |         |         |
| Doc.header text  | 4715759990012    | :030          |      | Texts exist     |            |         | Out Of  |
| Line items       |                  |               |      |                 |            | Т       | Dalamaa |
| Itm PK - BusA Ad | cct no. Desc     | ription       |      | Τ×              |            | Amou    | Balance |
| 001 40 10 56     | 6490 Oth         | Supplies/Mate | ∍r   |                 |            | 2.8     |         |
| 002 50 10 22     | 2197 A/P         | - VISA - (C1) | ear) |                 |            | 2.80-   |         |
| 003 40 10 56     | 6490 Oth         | Supplies/Mate | ∋r   |                 |            | 4.46    |         |
| 004 50 10 22     | 2197 A/P         | - VISA - (C1) | ear) |                 |            | 4.46-   |         |
| 005 40 10 56     | 6490 Oth         | Supplies/Mat  | ∋r   |                 |            | 25.60   |         |
| 006 50 10 22     | 2197 A/P         | - VISA - (C1) | ear) |                 |            | 25.60-  |         |
| 007 40 10 56     | 6490 Oth         | Supplies/Mate | ∍r   |                 |            | 27.12   |         |
| 008 50 10 22     | 2197 A/P         | - VISA - (C1) | ear) |                 |            | 27.12-/ |         |
| 009 40 10 56     | 6490 Oth         | Supplies/Mate | er   |                 | 2          | 277.29  |         |
| D 714.96         | C 712            | .16           |      | Itm 13          |            | 2.80    |         |
|                  |                  |               | _    |                 |            |         |         |

You will notice that the document is now out of balance.

1) Click <u>once</u> on the original transaction. 2) Edit – Select "Edit" on the menu bar. 3) Delete - "Delete item".

| <sup></sup><br><u>D</u> ocument <u>E</u> dit | <u>G</u> oto E <u>x</u> tras <u>S</u> etting: | s E <u>n</u> vironmer | nt System <u>H</u> elp  |                           |
|----------------------------------------------|-----------------------------------------------|-----------------------|-------------------------|---------------------------|
| S [                                          | elete item Shiit+F                            |                       | <u></u>                 | 🛒 🗾   🔞 🖪                 |
| Post Park-                                   |                                               | JW                    | Left click on "Edi      | t" <u>2</u>               |
| Display currency                             | Fast entry   Tax amounts                      |                       |                         |                           |
| Document date                                | 08/04/2000 Type                               | ZT                    | Left click on Dele      | to itom 3                 |
| Posting date                                 | 08/11/2000 Period                             | 2                     | Left Click of Dele      | ete item. $\underline{3}$ |
| Document number                              | 86000194 Fiscal                               | year 2001             | Translation dte 08/11/2 | 000                       |
| Reference                                    | 4715759800282013                              |                       | Trading part.BA         |                           |
| Doc.header text                              | 4715759990012030                              |                       | Texts exist             |                           |
| Line items                                   |                                               |                       |                         |                           |
| Itm PK BusA A                                | cct no. Descriptio                            | n                     | Т×                      | Amount                    |
| 001 40 10 5                                  | 6490 Oth Suppli                               |                       | 2.80                    |                           |
| 002 50 10 23                                 | 2197 A/P - VISA                               | - (Clear)             |                         | 2.80-                     |
| 003 40 10 5                                  | 6490 Oth Suppli                               | es/Mater              |                         | 4.46                      |
| 004 50 10 23                                 | 2197 A/P - VISA                               | - (Clear)             |                         | 4.46-                     |
| 005 40 10 5                                  | 6490 Oth Suppli                               | es/Mater              | Click <u>once</u> on    | 25.60                     |
| 006 50 10 2                                  | 2197 A/P - VISA                               | - (Clear)             | Transaction 1           | 25.60-                    |
| 007 40 10 5                                  | 6490 Oth Suppli                               | es/Mater              | Iransaction <u>I</u>    | 27.12                     |
| 008 50 10 2                                  | 2197 A/P - VISA                               | - (Clear)             | L                       | 27.12-                    |
| 009 40 10 5                                  | 6490 Oth Suppli                               | es/Mater              |                         | 277.20                    |
| D 714.96                                     | C 712.16                                      |                       | Itm 13                  | 2.80                      |
|                                              |                                               |                       |                         |                           |

You will notice a dollar amount of zero for the transaction and the document will now be back in balance.

*NOTE:* If you change the cost center/internal order on a transaction and this changes the business area, you must change the business area of the corresponding "22197" VISA transaction.

| Document Edit                        | <u>G</u> oto E <u>x</u> tra:<br>∎ |                 |      | System <u>H</u> elp<br>马 尙 尙 : <b>む 笵</b> | 🕹 🕄   🔀    | 2   3  |            |
|--------------------------------------|-----------------------------------|-----------------|------|-------------------------------------------|------------|--------|------------|
| Post Parked Document: Overview       |                                   |                 |      |                                           |            |        |            |
| Display currency                     | Fast entry Ta                     | ax amounts 🛛 🚇  |      |                                           |            |        |            |
| Document date                        | 08/04/2000                        | Туре            | ZT   | Company code                              | 1          |        |            |
| Posting date                         | 08/11/2000                        | Period          | 2    | Currency                                  | USD        |        |            |
| Document number                      | 86000194                          | Fiscal year     | 2001 | Translation dte                           | 08/11/2000 |        |            |
| Reference                            | 47157598002                       | 282013          |      | Trading part.BA                           |            |        |            |
| Doc.header.text                      | 47157599900                       | 012030          |      | Texts exist                               |            |        | In Balance |
| Line items                           |                                   |                 |      |                                           |            |        | In Dalance |
| Itm PK BusA A                        | cct no. De                        | escription      |      | Тx                                        |            | Amount |            |
| 001 40 10 5                          | 6490 Ot                           | h Supplies/Mat  | er   |                                           |            | 0.00   |            |
| 002 50 10 22197 A/P - VISA - (Clear) |                                   |                 | ear) |                                           |            | 2.80-  |            |
| 003 40 10 5                          | 0 10 56490 Oth Supplies/Mater     |                 |      |                                           |            | 4.46   |            |
| 004 50 10 23                         | 2197 A/                           | P - VISA - (C1  | ear) |                                           |            | 4.46-  |            |
| 005 40 10 5                          | 6490 Ot                           | h Supplies/Mat  | er   |                                           |            | 25.60  |            |
| 006 50 10 2                          | 2197 A/                           | P - VISA - (C1  | ear) |                                           |            | 25.60- |            |
| 007 40 10 5                          | 6490 Ot                           | h Supplies/Mat  | er   |                                           |            | 27.12  |            |
| 008 50 10 2                          | 2197 A/                           | 'P - VISA - (C1 | ear) |                                           |            | 27.12- |            |
| 009 40 10 5                          | 6490 Ot                           | h Supplies/Mat  | er   |                                           | :          | 277.20 |            |
| D 712.16                             |                                   | 12.16           |      | Itm 13                                    |            | 0.00 🎽 |            |
|                                      |                                   |                 |      |                                           |            |        |            |

Do not save/post the document until all changes have been made!!!

## Changing the Business Area

**VISA Transaction** – Double click on the appropriate VISA line transaction.

| ₽<br>            | iit <u>G</u> oto E <u>x</u> tr | as <u>S</u> ettings E <u>n</u> v | ironme | nt S <u>v</u> stern <u>H</u> elp |        |           |
|------------------|--------------------------------|----------------------------------|--------|----------------------------------|--------|-----------|
| <b>©</b>         | ū                              | 1 d 🔲 I 😋 ૯                      | 8 😧    | 日 田 田 王 2 2                      | C & C  | 🐹 🛃   🔞 📑 |
| Post Parke       | d Docume                       | nt: Overview                     |        |                                  |        |           |
| Display currency | Fast entry                     | Fax amounts 🛛 🚨                  |        |                                  |        |           |
| Document date    | 08/04/2000                     | ) Type                           | ZT     | Company code                     | 1      |           |
| Posting date     | 08/11/2000                     | Period                           | 2      | Currency                         | USD    |           |
| Document numbe   | r 86000194                     | Fiscal year                      | 2001   | Translation dte                  | 08/11/ | /2000     |
| Reference        | 4715759800                     | 282013                           |        | Trading part.BA                  |        |           |
| Doc.header text  | 4715759990                     | 0012030                          | 1      | Texts exist                      |        |           |
| Line items       |                                |                                  |        |                                  |        | _         |
| Itm PK BusA      | Acct no. I                     | escription                       |        | D                                |        | Amount    |
| 001 40 10        | 56490 (                        | )th Supplies/Mat                 | .er    | Double click                     | on the | 2.80      |
| 002 50 10        | 22197 /                        | V/P - VISA - (C1                 | ear)   | annuaniato I                     | ле л   | 2.80-     |
| 003 40 10        | 56490 (                        | )th Supplies/Mat                 | er     | appropriate V                    | Aar    | 4.46      |
| 004 50 10        | 22197 /                        | V/P - VISA - (C1                 | ear)   | line transacti                   | on     | 4.46-     |
| 005 40 10        | 56490 0                        | )th Supplies/Mat                 | er     | mie u ansaett                    | on.    | 25.60     |
| 006 50 10        | 22197 /                        | V/P - VISA - (C1                 | ear)   |                                  |        | 25.60-    |
| 007 40 10        | 56490 0                        | )th Supplies/Mat                 | .er    |                                  |        | 27.12     |
| 008 50 10        | 22197 /                        | V/P - VISA - (C1                 | ear)   |                                  |        | 27.12-    |
| 009 40 10        | 56490 (                        | )th Supplies/Mat                 | .er    |                                  |        | 277.20    |

**Business Area** – Place your cursor in the "Business area" box and type in the new business area. DO NOT change any other fields on this page.

|                      | 1               |               |               | - H H H 1 2 2 4 4 1 1 1 1 1 1 1 1 1 1 1 1 1 1 1 |
|----------------------|-----------------|---------------|---------------|-------------------------------------------------|
|                      |                 |               | ge G/L A      | Account Item                                    |
| 🏂 🛃 🛃 Fast           | entry   Tax amo | unts 🚅        |               |                                                 |
| G/L account          | 22197           | Accounts P    | ayable - VIS/ | A- (Clearing)                                   |
| Company code         | 1 The Un        | iversity of M | iss.          |                                                 |
|                      |                 |               |               | Dlago your oursor in the                        |
| Item no. 27 Credit e | entry/50        |               |               | Place your cursor in the                        |
| Amount               | 2.80            | USI           | D             | "Business area" box and type                    |
| Business area        | 10              |               |               | P 1                                             |
|                      |                 |               |               | in the new business area.                       |
| Purchasing doc.      |                 |               |               | · · · · · · · · · · · · · · · · · · ·           |
| Value date           |                 |               |               |                                                 |
| Assignment           | 47157599900     | 12030         |               | Denst change any other                          |
| Text                 |                 |               |               | Do not change any other                         |
|                      |                 |               |               | fields on this page.                            |
| Next line item       |                 |               |               | neius on uns page.                              |
| PstKy Acco           | ount            |               | Sp.G/L        |                                                 |

Back arrow – Click on the back icon (green back arrow) or the overview icon.